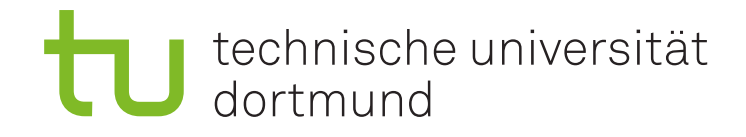

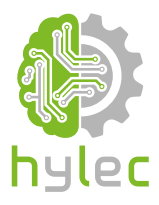

## Vektorgrafiken für das **Lasercutten und** maschinelle Sticken

Übung 05 - Inkscape Textbearbeitung in Inkscape

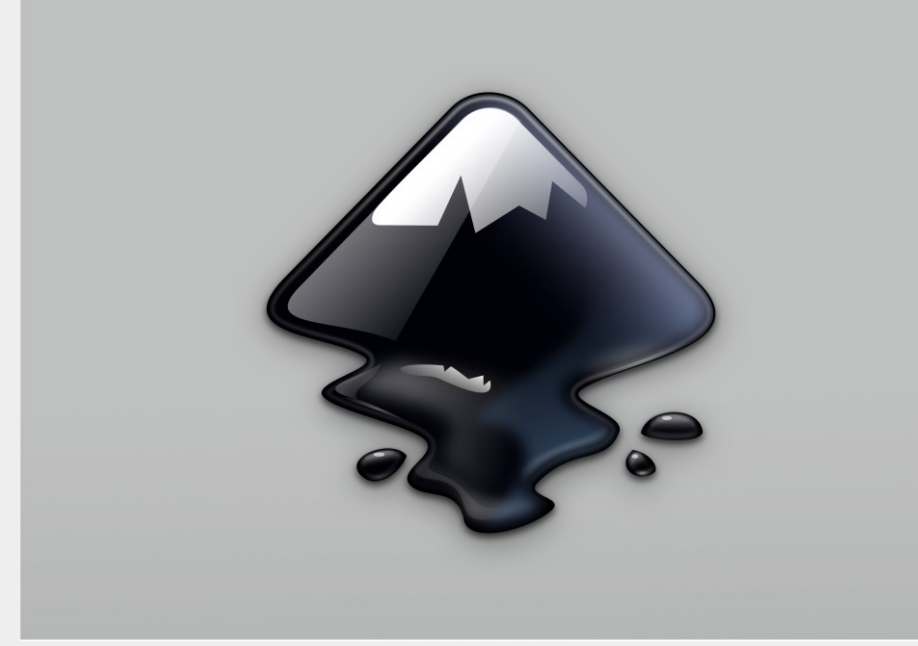

## **5a)**

Lade das Projekt **Uebung\_05\_Projektdatei.svg** aus der Präsentation herunter und öffne dieses mit Inkscape. Richte den **Text** unter **5a)** mittig auf der **Wellenlinie** aus, sodass sich die Buchstaben an der Linie orientieren.

## **5b)**

Der **Text** unter **5b)** soll perspektivisch an das **Trapez** angepasst werden. Nutze hierzu die Funktion *Perspektive* unter den Menüpunkten *Erweiterungen / Pfad modifizieren*.

Tipp: Der Text sollte erst in einen Pfad umgewandelt werden. Die einzelnen Pfade des Textes müssen anschließend kombiniert werden.

## **5c)**

Richte die Buchstaben des **Textes** unter **5c)** so aus, dass diese vertikal untereinander und angeschrägt in den **Rechteckrahmen** passen.

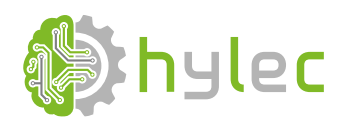

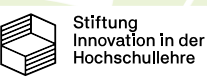